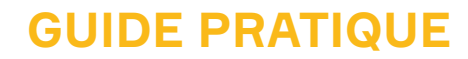

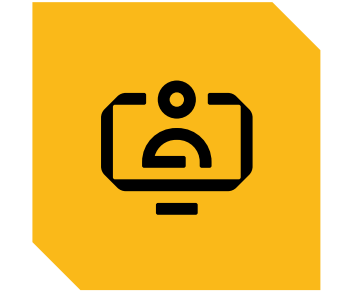

# **GÉRER MES SALARIÉS**

SAISIR UNE DÉCLARATION D'EMBAUCHE

CONSULTER LA LISTE DES SALARIÉS

CLÔTURER UN CONTRAT

CONSULTER LES INFORMATIONS DE MES SALARIÉS

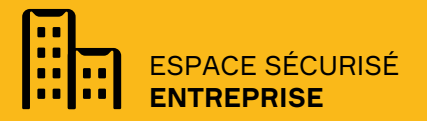

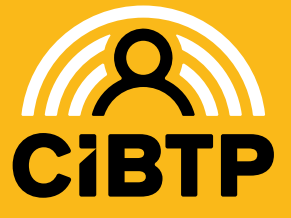

**VERSION SIRIUS** N°5 – 05.03.2025-1

# **SAISIR UNE DÉCLARATION D'EMBAUCHE**

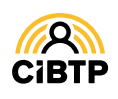

# **Saisir une déclaration d'embauche**

L'accès à la saisie d'une déclaration d'embauche se situe dans le menu **Mes salariés/ Saisir une déclaration d'embauche** de votre Espace Sécurisé.

Cette fonctionnalité est aussi disponible à partir des menus **Mon personnel** et **Mon planning des absences**.

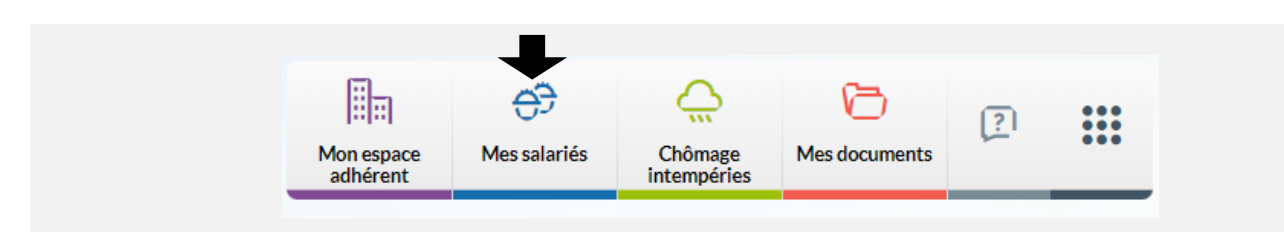

La saisie d'une déclaration d'embauche s'effectue en 2 étapes : la **saisie du salarié**, puis la **saisie du contrat**.

# Étape 1/2 : saisie du salarié

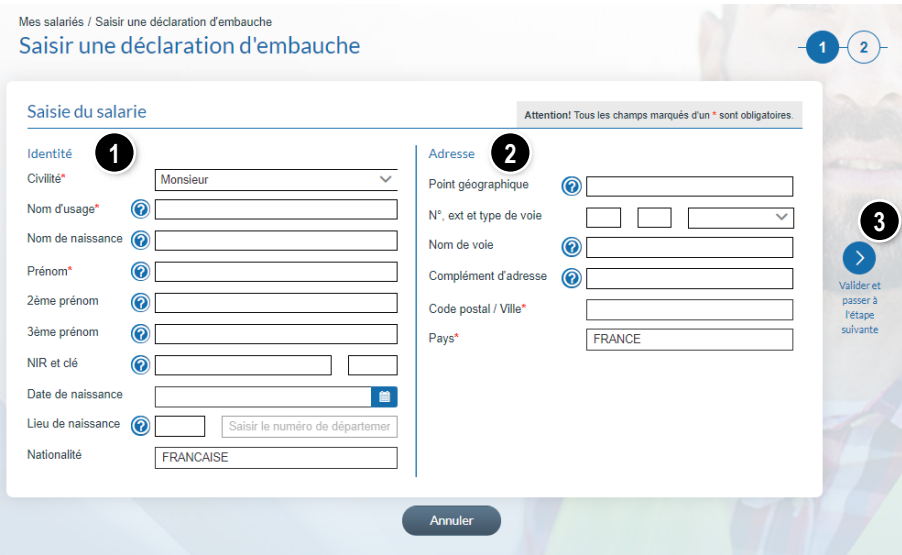

❶ Saisissez les champs concernant **l'identité du salarié.**

En cas d'absence de NIR ou de NIR incomplet, les champs **Date de naissance** et **Lieu de naissance** sont des champs obligatoires.

La **saisie du lieu de naissance** s'effectue par saisie du code de département dans le 1er champ (ou 99 pour un salarié né à l'étranger) puis des premières lettres de la ville de naissance et sélection parmi les propositions affichées (ou premières lettres du pays de naissance et sélection parmi les propositions affichées).

❷ Complétez les champs concernant **l'adresse du salarié**

❸ **Cliquez** sur la flèche pour passer à l'étape suivante.

#### Que renseigner dans les champs Complément d'adresse et Point géographique ?

**Le Complément d'adresse** sert à indiquer tout élément complémentaire d'adresse nécessaire à la délivrance d'un courrier. Par exemple : « Poste restante », un numéro de boîte postale, un lieu-dit…

**Le Point géographique** permet, si nécessaire, d'apporter des précisions supplémentaires. Par exemple : nom de la résidence, numéro du bâtiment, d'entrée, d'escalier, d'appartement, de couloir ou de boîte aux lettres, « Chez M. », etc.

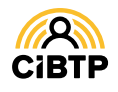

#### Étape 2/2 : Saisie du contrat

.

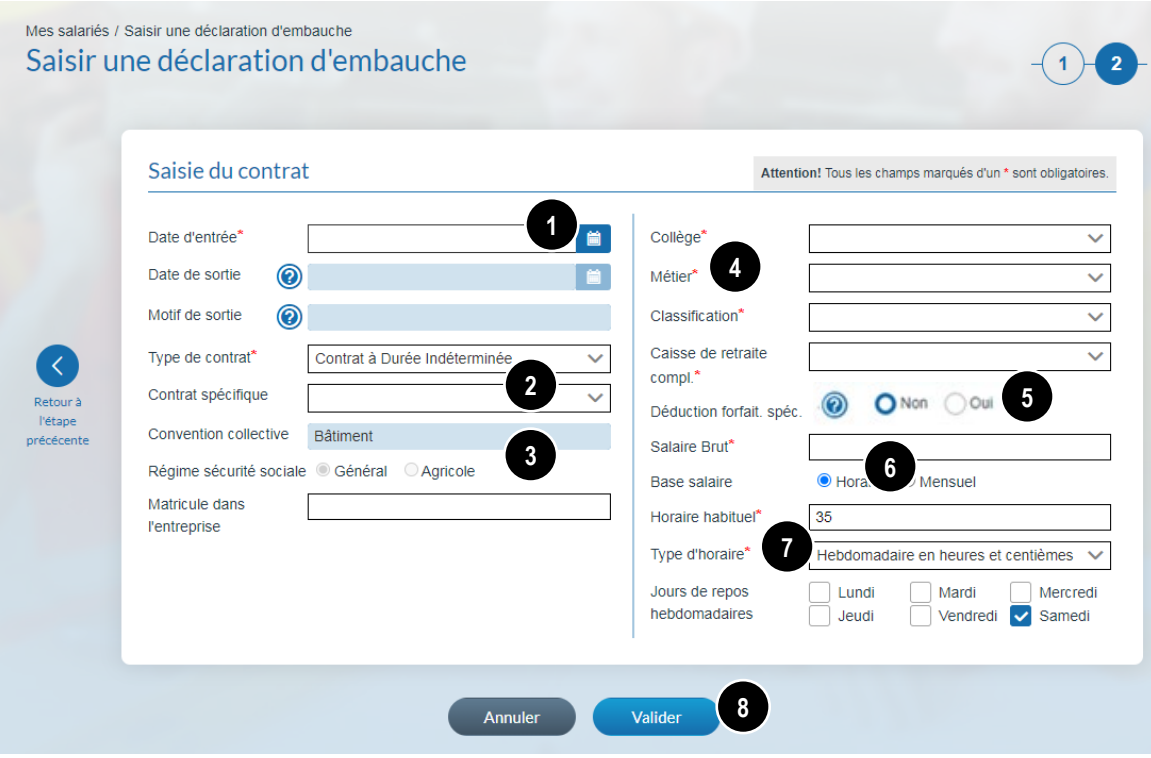

❶ Saisissez la **date d'entrée** du salarié dans votre entreprise.

**La date d'entrée ne doit pas correspondre à une période DSN déjà réceptionnée par votre caisse.**

❷ **Le contrat à durée indéterminée est affiché par défaut**. Si nécessaire, vous pouvez sélectionner un autre type de contrat à l'aide du menu déroulant.

Le champ **Contrat spécifique** est à compléter pour les contrats de type :

- CDD,
- Apprentis, contrat de professionnalisation,
- Mandataires sociaux,
- Tacherons,
- TESE

La mention Salarié Détaché

s'affiche si vous êtes une *Entreprise Etrangère Sans Etablissement en France*.

Ooui Non

❸ La convention collective et le régime de sécurité sociale proviennent des informations communiquées auprès de votre caisse. Ces informations ne sont pas modifiables.

❹ Sélectionnez le collège dans la liste déroulante, puis le métier et la classification de votre salarié. La caisse de retraite complémentaire sera automatiquement proposée à partir des informations saisies.

❺ Le champ **Déduction forfaitaire spécifique**  est renseigné à *Non* par défaut : cochez la case *Oui* si le salarié bénéficie de cet abattement.

❻ Saisissez le salaire brut du salarié. La base salaire est déterminée automatiquement avec votre saisie : il vous appartient de la modifier si erronée pour ce contrat.

❼ L'horaire habituel, le type d'horaire et les jours de repos hebdomadaires proviennent des informations communiquées auprès de votre caisse : il vous appartient de les modifier si différent pour ce contrat.

❽ **Cliquez** sur le bouton **Valider** pour transmettre la déclaration d'embauche auprès de votre caisse.

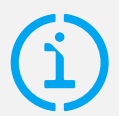

**Important :** la réembauche d'un salarié se réalise de façon identique à la saisie d'une embauche. L'icône 2 pour accéder à la réembauche d'un salarié se situe sur la page Mon personnel, dans la colonne action. Seuls les salariés ayant quitté l'entreprise dans l'année sont visibles dans la liste des salariés et ont donc la possibilité d'être réembauchés par cette fonction. Au-delà d'une année, il faut procéder à une nouvelle saisie d'embauche.

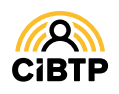

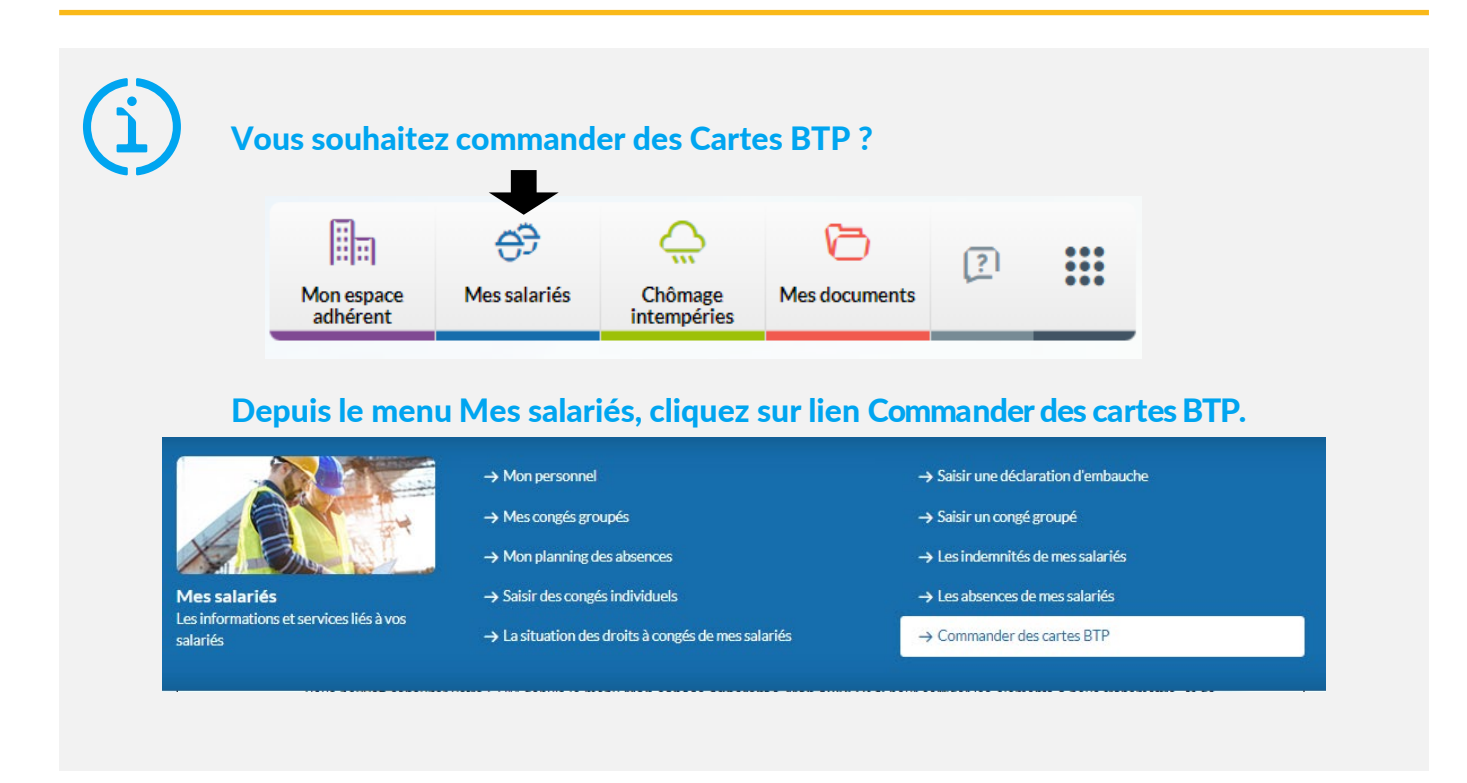

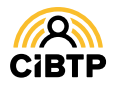

# **CONSULTER LA LISTE DES SALARIÉS**

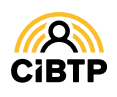

# **Consulter la liste des salariés**

À partir de la page **Mes salariés / Mon personnel** de votre Espace sécurisé, vous accédez à la liste de vos salariés, ainsi qu'à certaines actions comme l'embauche et réembauche ainsi que la clôture du contrat.

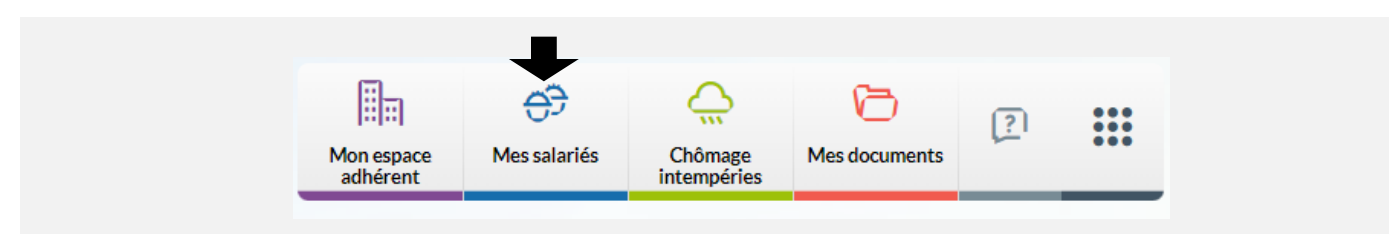

#### Liste des salariés

La **Liste des salariés** vous permet de consulter les salariés ayant un contrat sur la campagne en cours, quel que soit leur statut (sorti, actif, en validation, etc.).

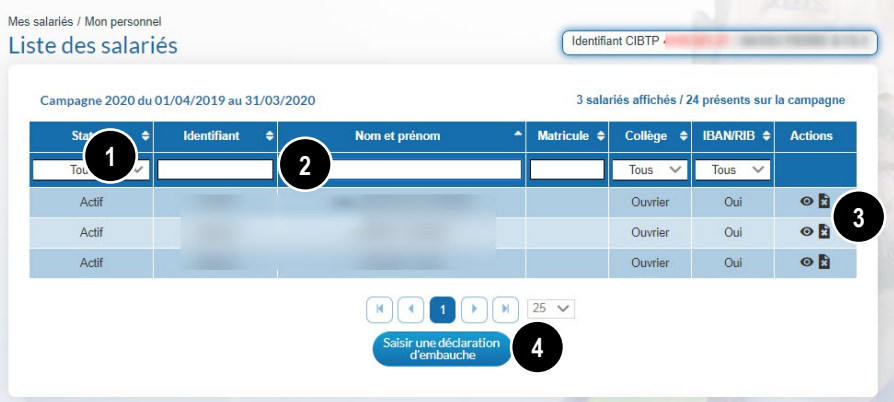

❶ Il est possible de modifier l'affichage existant en sélectionnant un ou plusieurs filtres.

• **Par statut** :

Sorti si la date de fin du dernier contrat connu du salarié est antérieure à la date du jour.

En validation si son embauche, sa réembauche ou la clôture de son contrat est en attente de validation par votre caisse CIBTP.

Actif pour les autres cas.

- **Par Collège** : Ouvrier, ETAM, Cadre.
- **Par IBAN/RIB** du salarié **:** actif (Oui) ou non actif (Non).

❷ Les **zones de recherche** permettent d'afficher un salarié en particulier par la saisie d'un champ spécifique : Identifiant CIBTP, Nom/prénom, Matricule entreprise, si connu par votre caisse CIBTP.

❸ A partir de cette page, il est possible d'effectuer des actions spécifiques pour un salarié :

- **Consulter les informations** du salarié
- **Clôturer le contrat** du salarié
- **Réembaucher un salarié** ayant déjà bénéficié d'un

contrat dans votre établissement au cours de la campagne en cours.

❹ Il vous est possible de **saisir une déclaration d'embauche** pour un nouveau salarié.

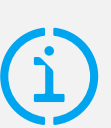

#### **Utilisation de la Recherche**

**La saisie d'un champ s'effectue toujours à partir du début de la donnée du champ.** Par exemple, la recherche sur un matricule 001926 donnera un résultat si le filtre contient 0019 et ne donnera pas de résultat si le filtre contient 19.

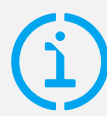

#### La réembauche d'un salarié

**Cette action est similaire à la saisie d'une déclaration d'embauche :** en quatre étapes. La première étape Salarié est complétée par la caisse avec les dernières informations connues sur le salarié.

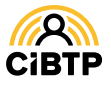

# Consulter les informations d'un salarié

Après avoir cliqué sur le bouton o sur la page Liste des salariés, vous accédez à la consultation des informations du salarié sélectionné, ainsi qu'à certaines actions sur le dossier.

Les informations du salarié sont réparties en six onglets :

- 1. Les informations d'**Identité,**
- 2. Les informations relatives au **Contrat** de travail,
- 3. Les droits à **Congés** pour la campagne en cours et la précédente,
- 4. Les **Indemnités** de congés versées au salarié pour la campagne en cours et les deux précédentes,
- 5. L'état des **Absences** pour la campagne en cours.
- 6. Les **Temps et Salaires connus** de la DSN.

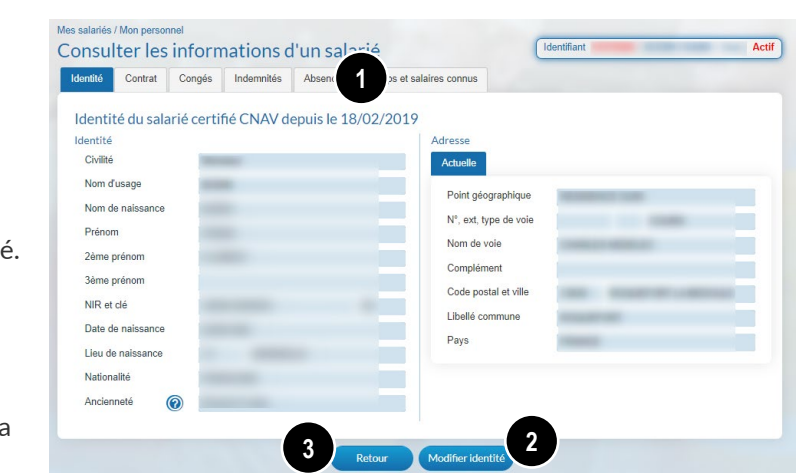

### Onglet Identité

L'onglet **Identité** affiche les informations d'identité et d'adresse de votre salarié.

❶ En cliquant sur les différents onglets, vous accédez aux autres informations liées à ce salarié.

❷ Le bouton **Modifier Identité** vous permet d'effectuer des mises à jour sur l'identité et/ou l'adresse de votre salarié.

**❸ Cliquer** sur le bouton **Retour** pour revenir à la page **Liste des salariés.**

#### Modifier identité

❶ **Informations d'identité**, modifiables si non certifiées *(voir encadré ci-dessous)*.

❷ **Informations concernant l'adresse du salarié.**

- **Dans le cas d'une nouvelle adresse, saisissez directement dans les champs** les nouvelles informations.
- **Dans le cas où votre salarié vous informe de son futur déménagement**, vous avez la possibilité d'**ajouter une adresse future** en cliquant sur  $+$ . (Date d'effet > à la date du jour de saisie )

Cliquez sur le bouton **Valider** pour transmettre les modifications d'identité du salarié auprès de votre caisse.

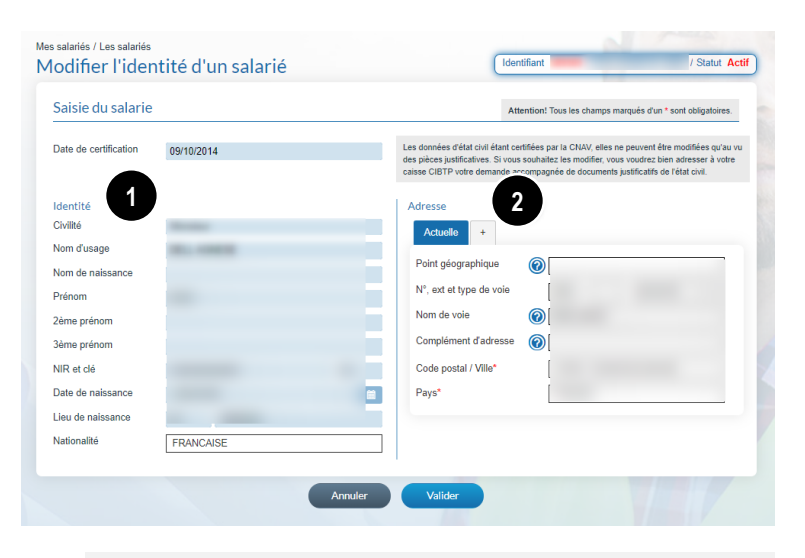

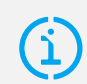

Que renseigner dans les champs Complément d'adresse et Point géographique ? *Voir page 3 de ce guide.*

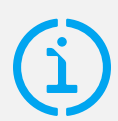

#### Données d'état-civil certifiées CNAV

Les données d'état-civil certifiées par la CNAV ne peuvent être modifiées qu'au vu des pièces justificatives. Dans ce cas, vous devez adresser à votre caisse CIBTP votre demande accompagnée des documents justificatifs d'état-civil.

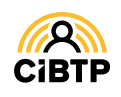

### Onglet Contrat

L'onglet **Contrat** affiche les informations du contrat de travail du salarié sélectionné.

❶ Les informations contractuelles affichées sont les dernières connues par votre caisse CIBTP, à la date de consultation,

❷ Le bouton **Modifier contrat** permet d'effectuer des mises à jour du contrat du salarié à partir d'une date déterminée.

**❸** Le bouton **Clôturer contrat** permet de clôturer le contrat du salarié.

➍ **Cliquez** sur le bouton **Retour** pour revenir à la page **Liste des salariés**.

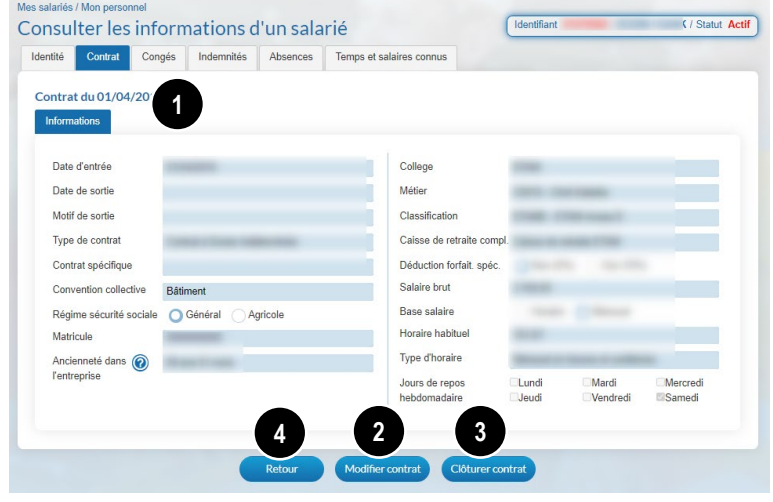

#### Modifier contrat

Il vous est possible d'effectuer des mises à jour d'un contrat salarié uniquement pour les champs sur fond blanc. Pour les champs sur fond bleu, il vous sera nécessaire de prendre contact auprès de votre caisse.

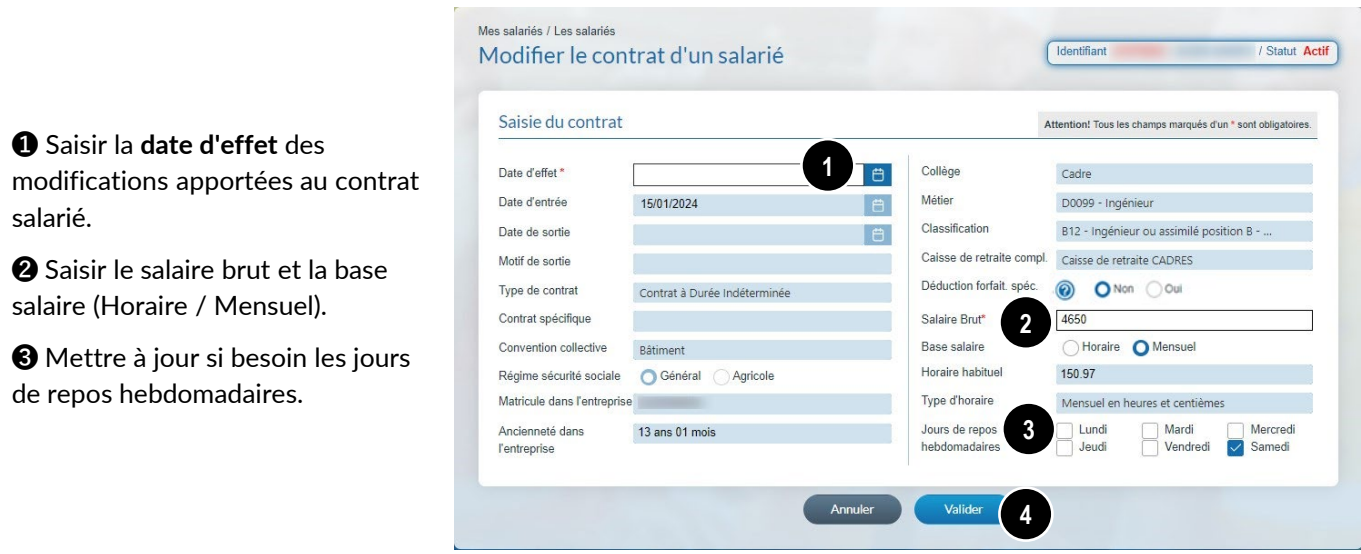

➍ Cliquez sur le bouton **Valider** pour transmettre la demande de modification du contrat salarié auprès de votre caisse.

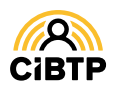

### Onglet Congés

L'onglet **Congés** détaille les droits et congés du salarié sélectionné pour une campagne. Les jours de congés sont affichés en détail selon les natures de droits suivantes : congé principal, 5<sup>e</sup> semaine, ancienneté, fractionnement, enfants à charge. Pour chaque départ, la date de la dernière mise à jour est indiquée.

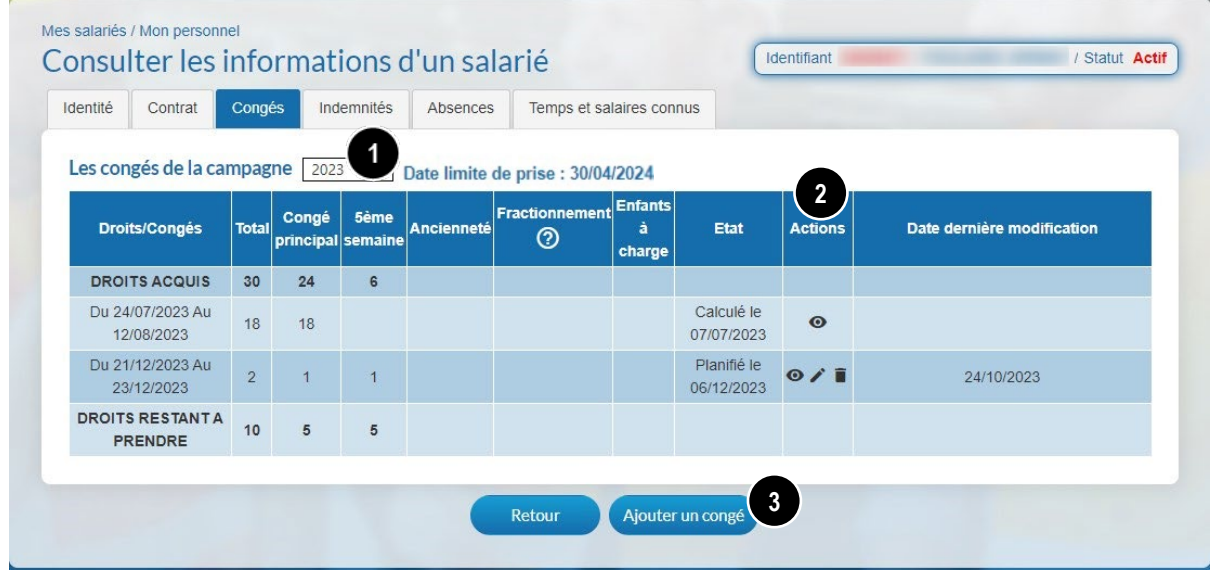

❶ Par défaut, la campagne affichée est celle en cours. La date limite de prise de congés est affichée pour la campagne en cours. Vous pouvez sélectionner une campagne antérieure à l'aide du menu déroulant.

Dans le cas où **le salarié sélectionné bénéficie de congés reportables** sur une campagne précédente, une alerte s'affiche en haut de cette page.

➋ Plusieurs actions sont disponibles sur un départ :

- **Visualiser** le détail d'un congé validé *(voir ci-dessous)*,
	- **Modifier** un départ **si celui-ci n'est pas encore validé**
- O. **Supprimer** un départ **si celui-ci n'est pas encore validé**.

**➌ Ajouter un congé** vous permet de saisir un nouveau départ pour le salarié sur la campagne affichée.

**Cliquez** sur le bouton **Retour** pour revenir à la page **Liste des salariés.**

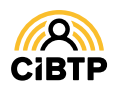

### Détail d'un congé non modifié

Cet écran vous permet de consulter le détail d'un congé du salarié.

Vous retrouvez dans cet écran :

➊ Les caractéristiques du départ

**➋** La consommation des jours suivant la nature des droits.

**PV** : Prime de vacances

Cliquez sur **Retour** pour revenir à la page **Consulter les informations d'un salarié.**

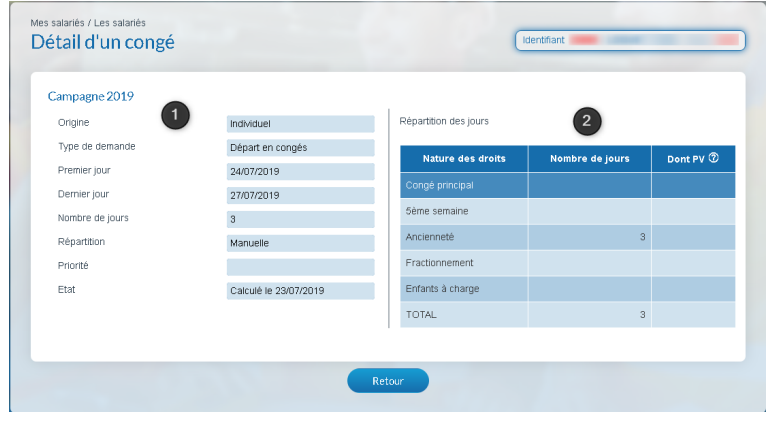

#### Détail d'un congé modifié

Cet écran vous permet de consulter le détail d'un congé du salarié qui a été modifié et de visualiser, ainsi, les éléments du départ lors de la  $1<sup>e</sup>$  saisie et au jour de sa consultation.

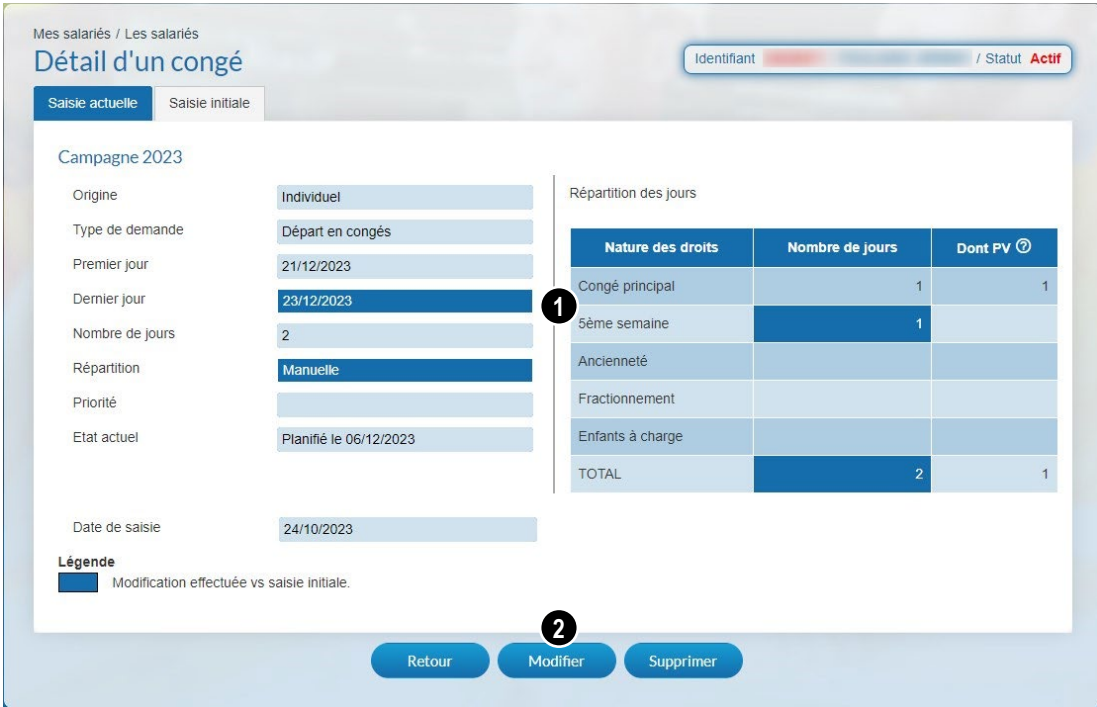

- L'onglet *Saisie initiale* affiche les informations connues à l'origine du départ.
- L'onglet *Saisie actuelle* affiche les informations actualisées du départ.

**O** Sur l'onglet *Saisie actuelle*, les informations actualisées sont surlignées en pour les caractéristiques du départ modifié par rapport à la saisie initiale.

❷ Les actions possibles sur cet écran :

- **Retour** pour revenir à l'écran à la page **Consulter les informations d'un salarié.**
- **Modifier** pour mettre à jour le départ
- **Supprimer** pour annuler le départ.

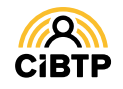

# Onglet Indemnités

L'onglet **Indemnités** détaille les calculs de congés par année civile sur l'année en cours et les deux précédentes.

❶ Sélectionnez une année civile ou une période :

**Par défaut, l'année civile affichée est celle en cours**. Il est possible de consulter les indemnités versées au salarié sur les années civiles précédentes. **Vous pouvez également sélectionner une période :**

- Sélectionnez la recherche par période et saisissez les dates de début et de fin (ou sélectionnez les dates à partir du calendrier)
- Cliquez sur le bouton **Rechercher.**

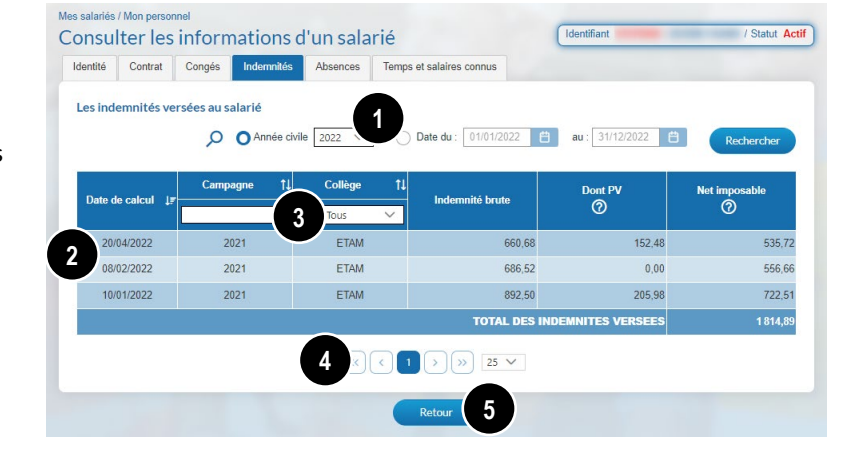

❷ L'affichage des indemnités versées s'effectue par ordre décroissant : du plus récent au plus ancien.

❸ Vous avez la possibilité de **filtrer par campagne ou par collège** (dans le cas où le salarié sélectionné bénéficierait de plusieurs collèges sur la période indiquée).

❹ Par défaut, la page affiche 25 lignes de données, vous pouvez modifier cet affichage à l'aide du menu déroulant. Les boutons  $\Box \Box \Box \Box$ vous permettent de passer d'une page à une autre.

❺ Cliquez sur le bouton **Retour** pour revenir à la page **Liste des salariés**.

# Débloquer les accès ICP

Dans le cadre du RGPD, il convient de déterminer votre besoin et la durée de mise à disposition des informations concernant les indemnités versées aux salariés. Cette étape est à réaliser à la première connexion ou à la fin de l'échéance. Mes salariés / Mon personnel

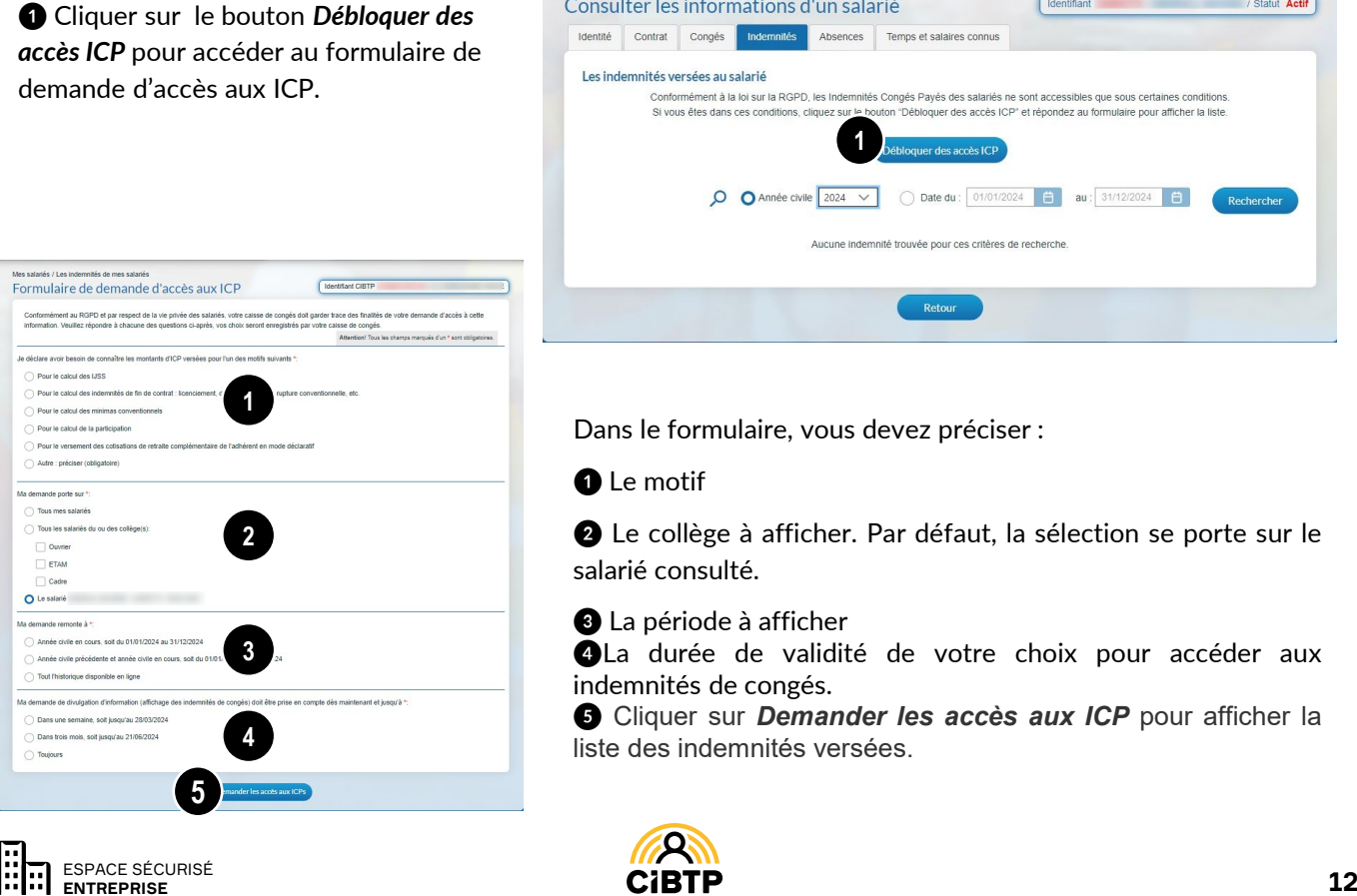

# Onglet Absences

L'onglet **Absences** affiche les absences du salarié sur la campagne en cours. Les absences comprennent les **départs en congés**, les **arrêts intempéries** et d'**autres natures d'absence** communiquées à votre caisse.

❶ Vous pouvez **trier les données** affichées

via les flèches  $\bigoplus$  et effectuer une recherche selon

- Une **date** (date de début, date de fin, date d'arrêt initial)
- la **nature d'absence.**

❷ Le bouton **Notification indiv. DDADDUE**  permet d'accéder à la fonctionnalité d'aide à la notification du solde de congés et date limite de prise des congés au retour d'arrêt Maladie ou Accident de travail/trajet - Maladie Professionnelle de votre salarié.

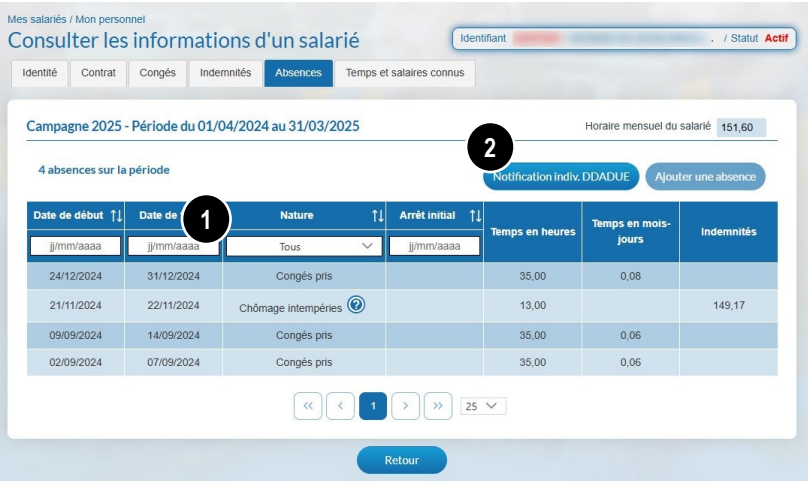

#### Autres natures d'absence

Accident de trajet, accident de travail, maladie professionnelle, maladie non professionnelle, activité partielle, paternité/adoption, autres absences.

Edition du courrier de notification du report de congés (Loi DDADDUE)

*Pour en savoir plus : voir notre Guide Espace sécurisé – Gérer les absences de mes salariés.*

## Onglet Temps et salaires connus

L'onglet **Temps et Salaires connus** détaille les temps et salaires connus issus de la DSN.

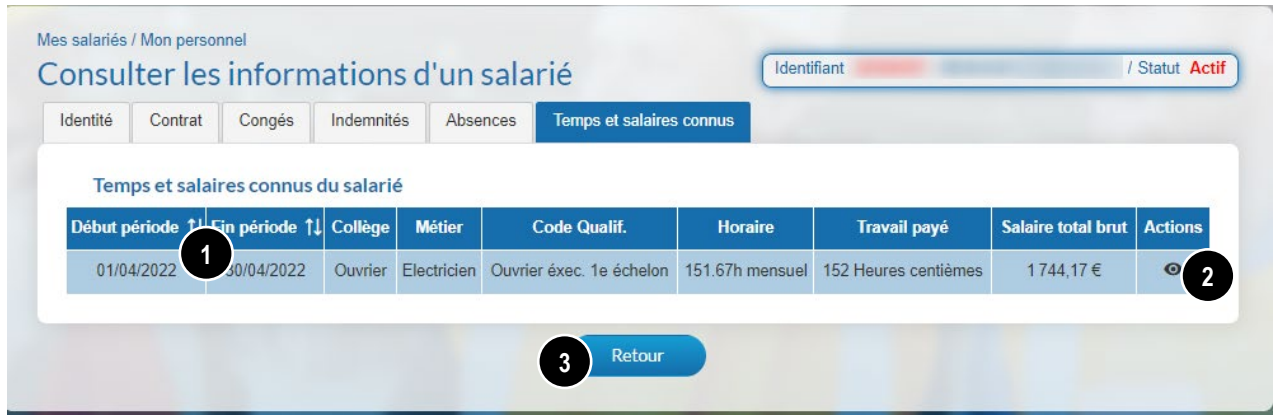

❶ Les temps et salaires sont affichés par période.

Cliquer sur **11** pour modifier l'ordre d'affichage des périodes.

**● Cliquer sur** ● permet d'accéder au détail de la ligne de la déclaration nominative du salarié

❸ Cliquer sur **Retour** pour revenir à l'écran **Mon personnel**.

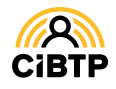

# **CLÔTURER UN CONTRAT**

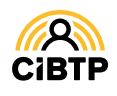

# **Clôturer un contrat**

La clôture d'un contrat s'effectue à partir du bouton action  $\hat{\mathbf{x}}$  sélectionné sur un salarié à partir du menu **Mes salariés / Mon personnel** de votre Espace Sécurisé.

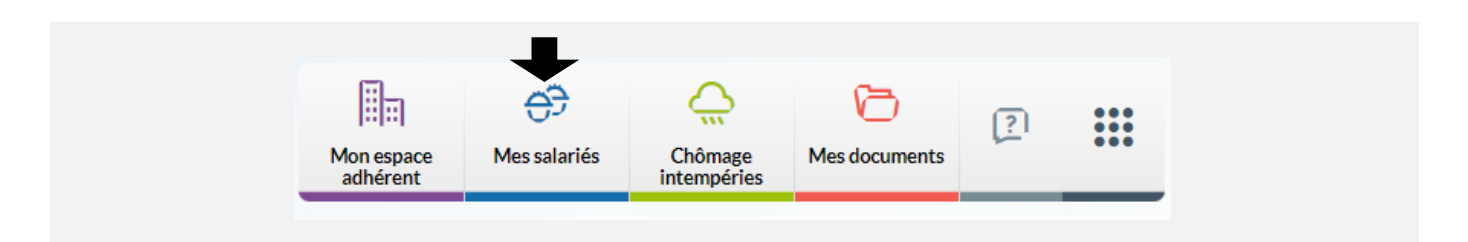

La saisie d'une clôture de contrat s'effectue en deux étapes : Identité et adresse, Contrat.

### Étape 1/2 : Identité et adresse

Cette première étape vous permet, si nécessaire, d'apporter des mises à jour sur

❶ l'Identité du salarié,

❷ l'Adresse du salarié.

*Pour plus de détails sur la manière de saisir ces informations, reportez-vous à la page 8 de ce guide*.

❸ Cliquez sur la flèche pour passer à l'étape suivante.

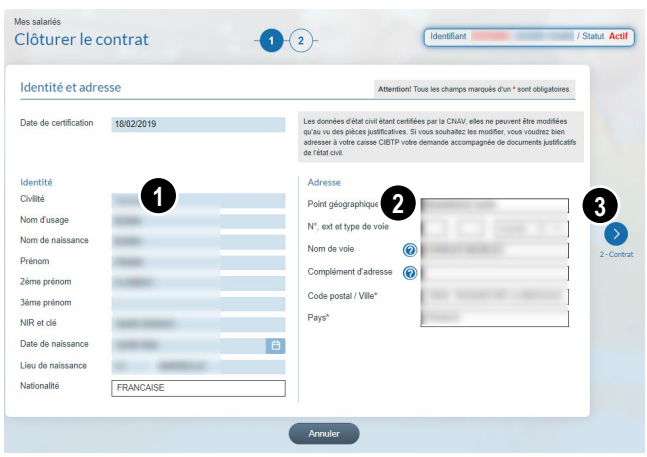

### Étape 2/2 : Contrat

L'étape Contrat contient les informations suivantes :

- Récapitulatif du contrat
- Informations de sortie
- Temps et salaires connus issus de la DSN.

Pour clôturer le contrat ou signaler une fin de période de détachement pour un salarié d'une *Entreprise Sans Etablissement en France* :

❶ Saisissez **la date de sortie**.

❷ Sélectionnez à l'aide du menu déroulant le **motif de sortie**.

❸ Cliquer sur **Clôturer** pour confirmer la clôture du contrat.

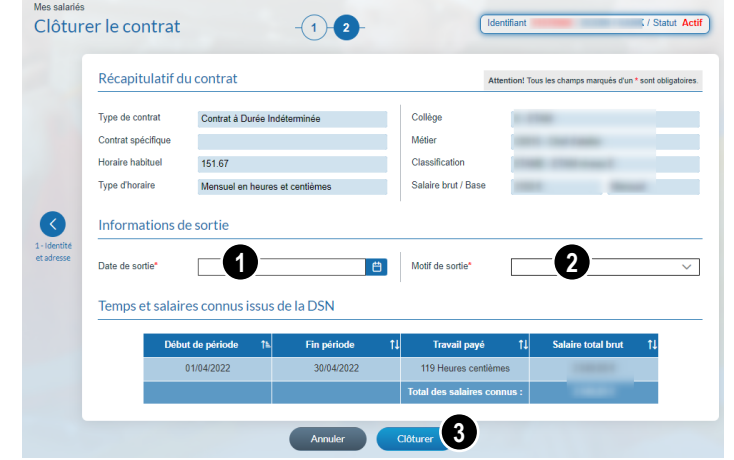

Suite à la clôture du contrat, **une attestation provisoire de sortie** sera générée par votre caisse. Le certificat congé sera établi après l'intégration de votre flux DSN sur la période concernée.

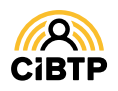

# **CONSULTER LES INDEMNITÉS SALARIÉS**

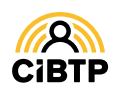

# **Liste des indemnités salariés**

L'accès à la liste des indemnités salariés s'effectue à partir du menu **Mes salariés / Les indemnités de mes salariés**  de votre Espace Sécurisé.

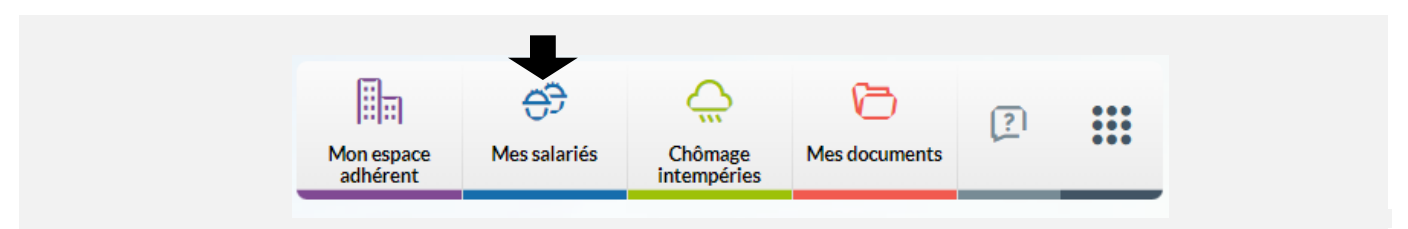

Cette page vous permet de visualiser les indemnités salariés (indemnité brute et le net imposable) sur une période déterminée, définie par année civile ou de date à date.

Avant de pouvoir visualiser les indemnités, il est nécessaire de répondre au questionnaire vous permettant de débloquer les accès aux Indemnités Congés Payés.

# Débloquer les accès ICP

Dans le cadre du RGPD, il convient de déterminer votre besoin et la durée de mise à disposition des informations concernant les indemnités versées aux salariés. Cette étape est à réaliser à la première connexion ou à la fin de l'échéance.

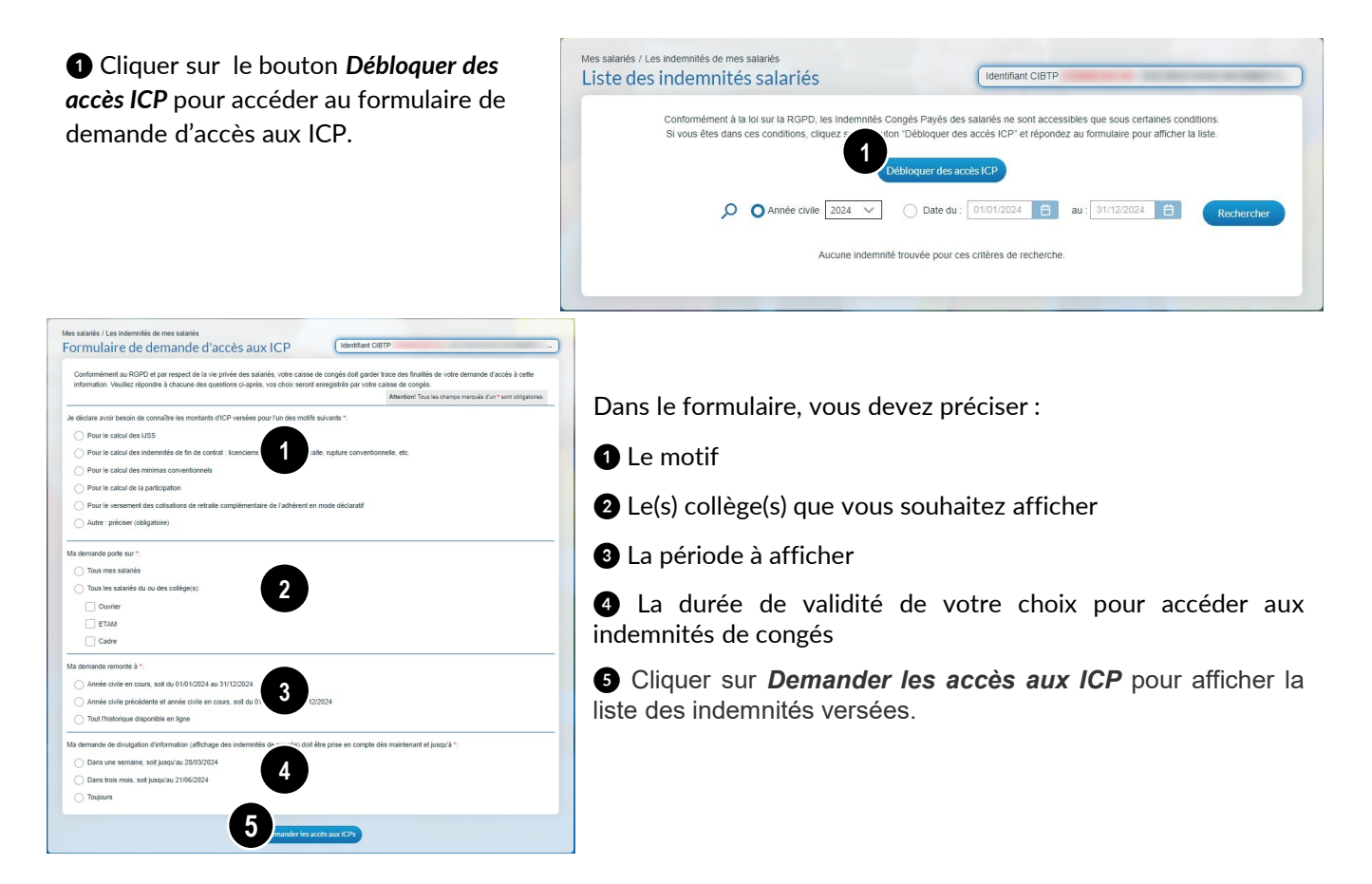

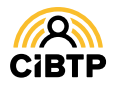

### **Les indemnités de mes salariés**

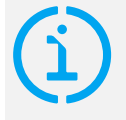

#### **Affichage des données**

Dans le cas où vous avez effectué plusieurs demandes de déblocage d'accès aux ICP, l'affichage contiendra l'ensemble de vos demandes.

❶ Par défaut, l'année civile affichée est celle en cours. En fonction de votre demande de déblocage d'accès aux ICP, Il est possible de consulter les indemnités versées aux salariés sur les années civiles précédentes à l'aide du menu déroulant.

❷ Vous pouvez également sélectionner l'affichage des données suivant une période déterminée par vos soins à l'aide du bouton d'Obate du : 01/01/2019 **au : 31/12/2019** 

- Complétez les **dates de début et de fin** de la période souhaitée (pouvant être sur plusieurs années civiles, en fonction de votre demande de déblocage d'accès aux ICP),
- Cliquez sur le bouton **Rechercher**.

❸ Par défaut, la page affiche 25 lignes de données. Vous pouvez modifier cet affichage à l'aide du menu déroulant.

Les boutons **vous** vous permettent de passer d'une page à une autre.

❹ Il est possible de **filtrer l'affichage par collège**  (Ouvrier, ETAM, Cadre).

❺ Les **zones de recherche** permettent d'afficher un salarié en particulier par la saisie d'un ou plusieurs champs spécifiques :

- Campagne congés,
- Identifiant CIBTP,
- Matricule entreprise, si connu par votre caisse CIBTP,
- Nom/prénom.

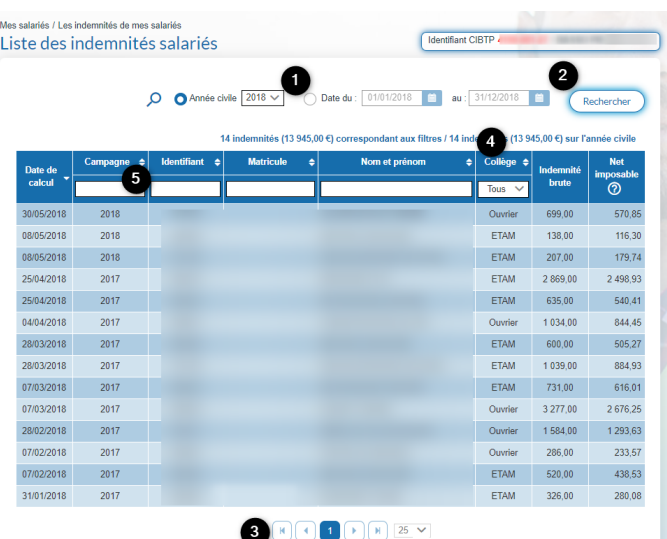

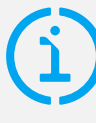

#### **Utilisation de la Recherche**

**La saisie d'un champ s'effectue toujours à partir du début de la donnée du champ.** Par exemple, la recherche sur un matricule 001926 donnera un résultat si le filtre contient 0019 et ne donnera pas de résultat si le filtre contient 19.

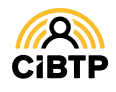

Retrouvez ce guide pratique et plein d'autres informations utiles sur le site Internet de votre caisse CIBTP, rubrique **Services en ligne**

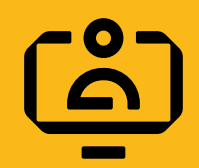

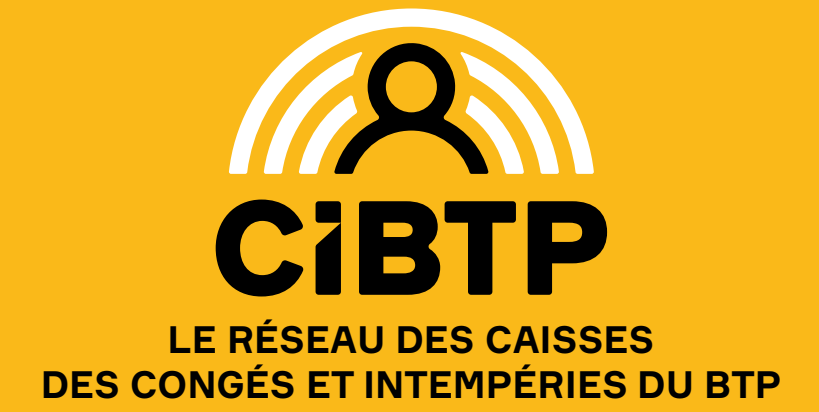